## **Instructions for Contractors to look up inspections on City of Bartlett website**

We, at the City of Bartlett, are always looking for ways to help our contracting community get information and make it as easy as we possibly can. We would like to introduce to you our new way that contractors can look up their inspections and permits. Below are the instructions on how our contactors that have obtained permits and requested inspections in the City of Bartlett can look up their information.

You will need to go to the City of Bartlett website at<https://www.cityofbartlett.org/>

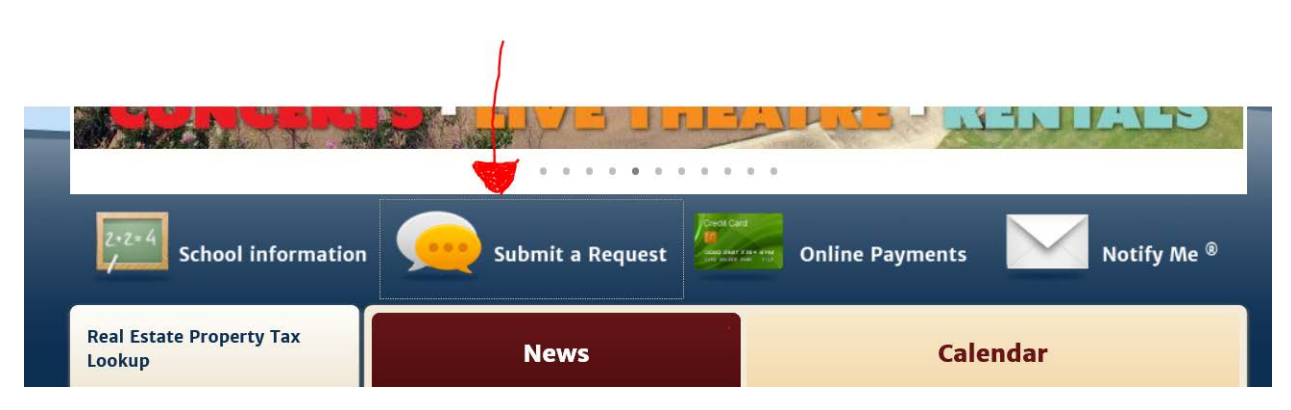

At the "Home" page you will need to find "Submit a Request" and click it.

You should now be at the following screen:

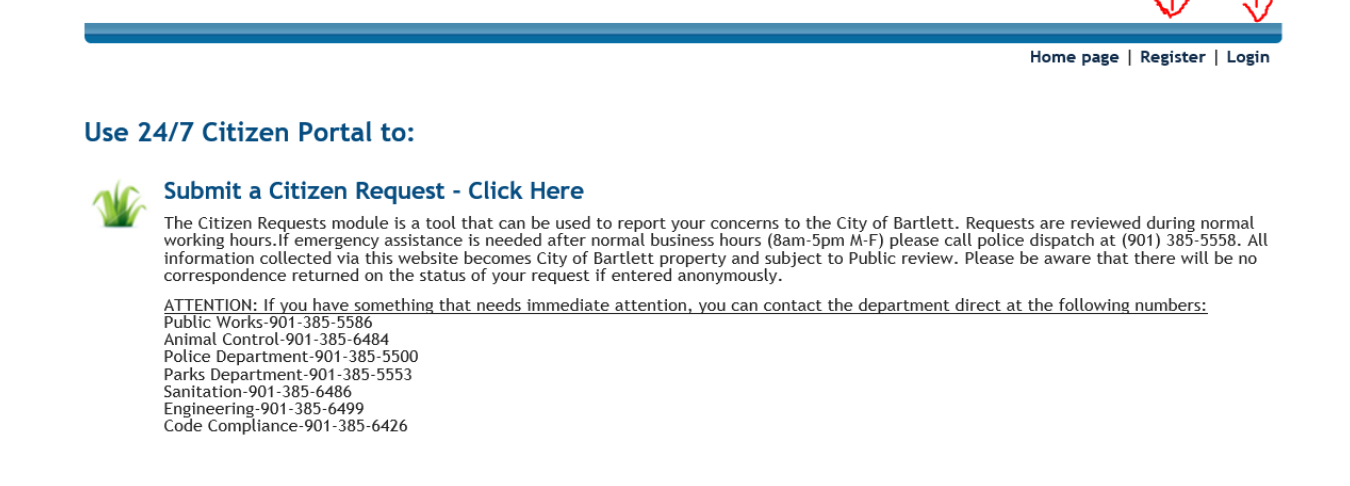

If you are a first time user to look up your inspections, you will need to register for an account. Click on "Register" (see above) when you are on this screen to set up your account. If you are a returning contractor to look up inspections, please click on "Login" (see above) to get to your account.

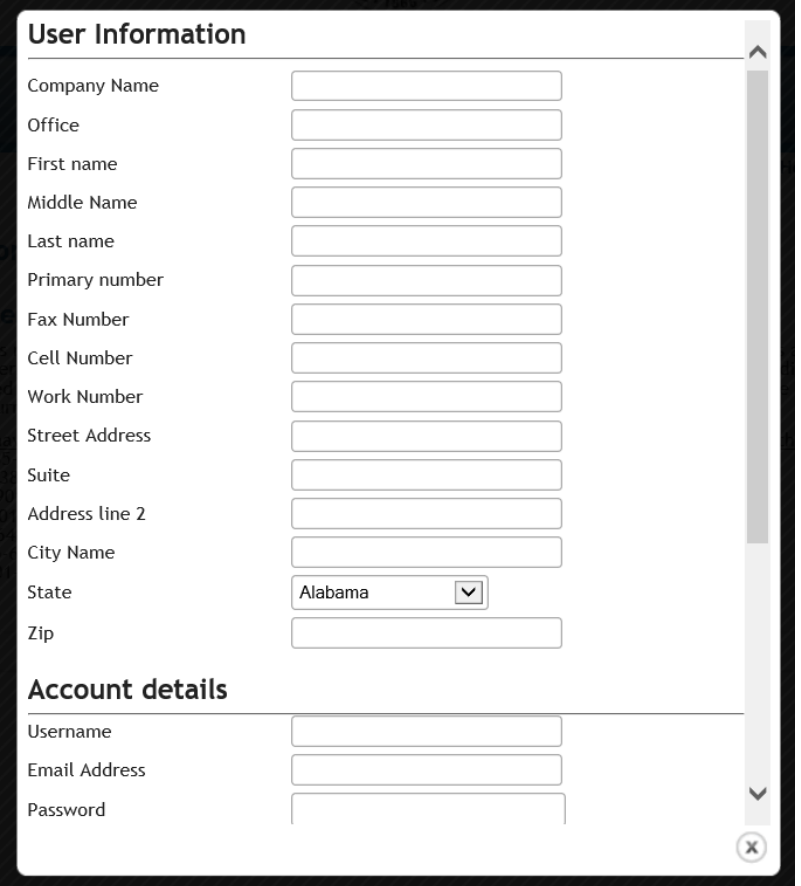

Here is a screen shot of what the "Register" page looks like:

**\*NOTE: Please make sure that an email address is entered when you are registering for your account and make sure that Bartlett Code Enforcement has it on file. This is the main key for a contractor to be able to look up their permit and inspection information. If an email changes, a new account will have to be registered and Bartlett Code Enforcement will need to be notified of the new email address. \***

You will need to scroll down more after you put in your password to finish your account details and for your account to be set up. Once you have finished inputting this information and click "Register" you will receive an email to welcome you to our online portal. When you receive this email you will have one more step to complete. Open up the email you received and click on "Finish your registration." This will complete the registration process. You will have 48 hours to finish your registration, otherwise your registration will become invalid and you will have to register again.

Now you are ready to login to look up inspections. See the following pages for instructions on looking up inspections.

## **Looking up Inspections**

When you have logged into the online portal you will see the following screen:

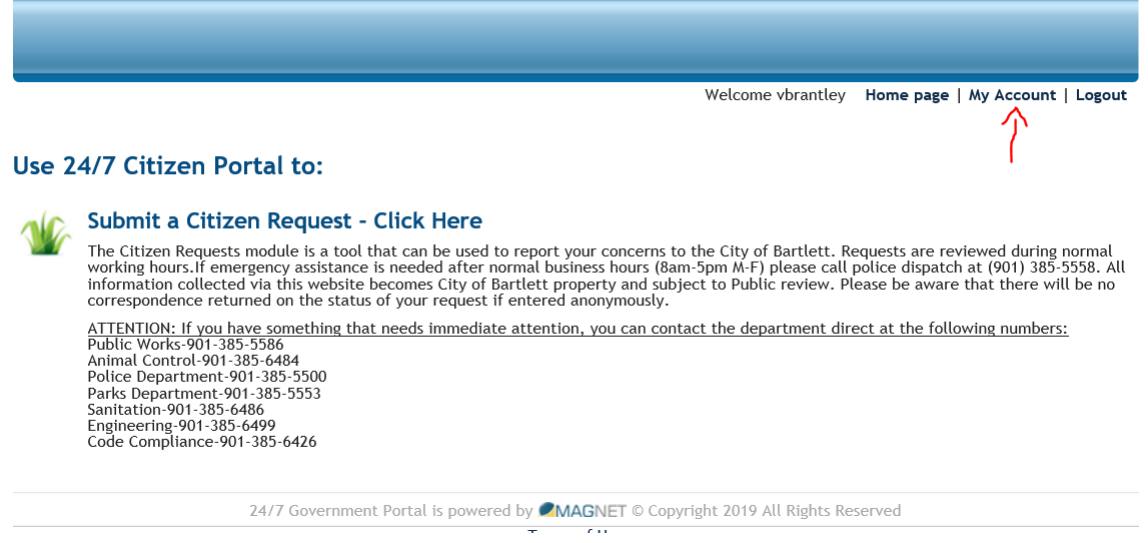

You will need to click on "My Account" (see above) to take you to the next screen as follows:

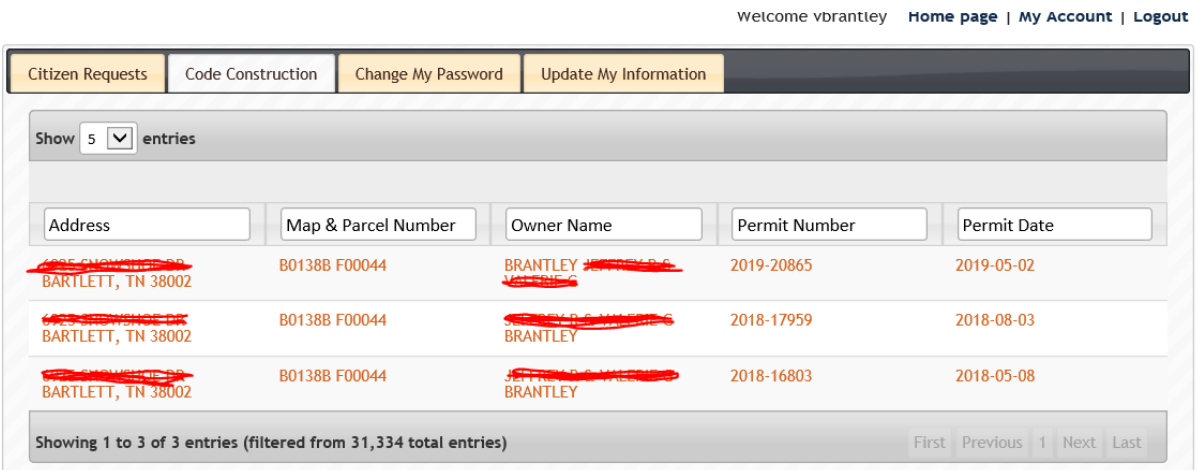

If you are not already on the "Code Construction" tab, just click on that tab (see above) and you should then see all of the permits for your company listed. From here you can click on the address, owner name, or permit number to check permit details, inspection results, or if you need a copy of the permit. Here is what the screen will look like after you have clicked on any of the permit information:

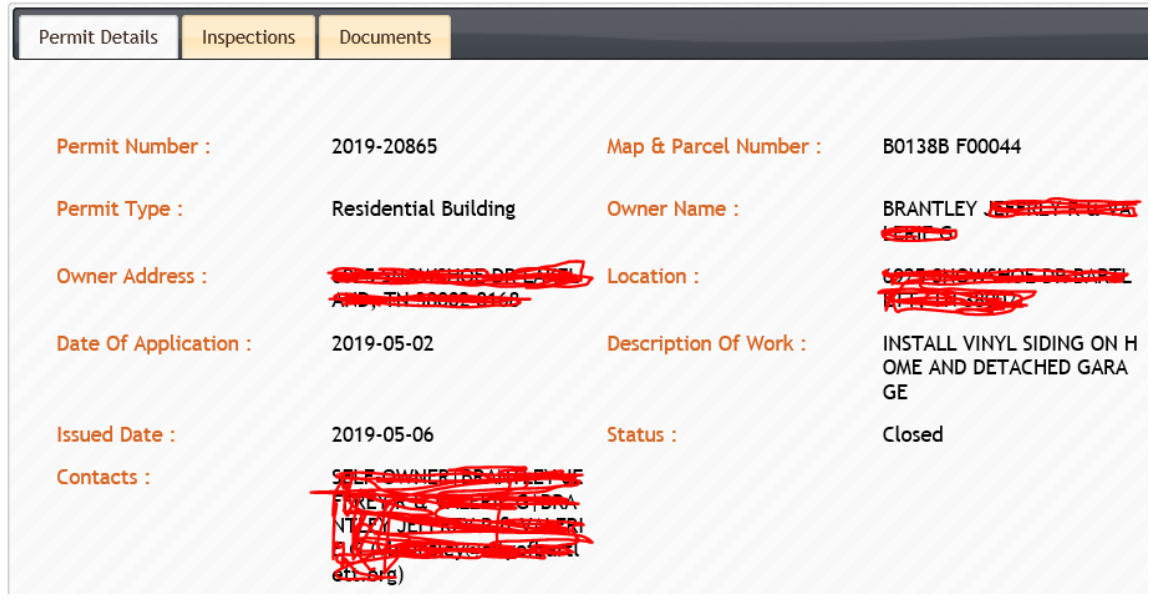

This screen gives the owner address and the permit details in the Description of Work area. It also shows permit type and date of when the permit was issued as well as the permit number.

If you click on the "Inspections" tab you will get the following screen:

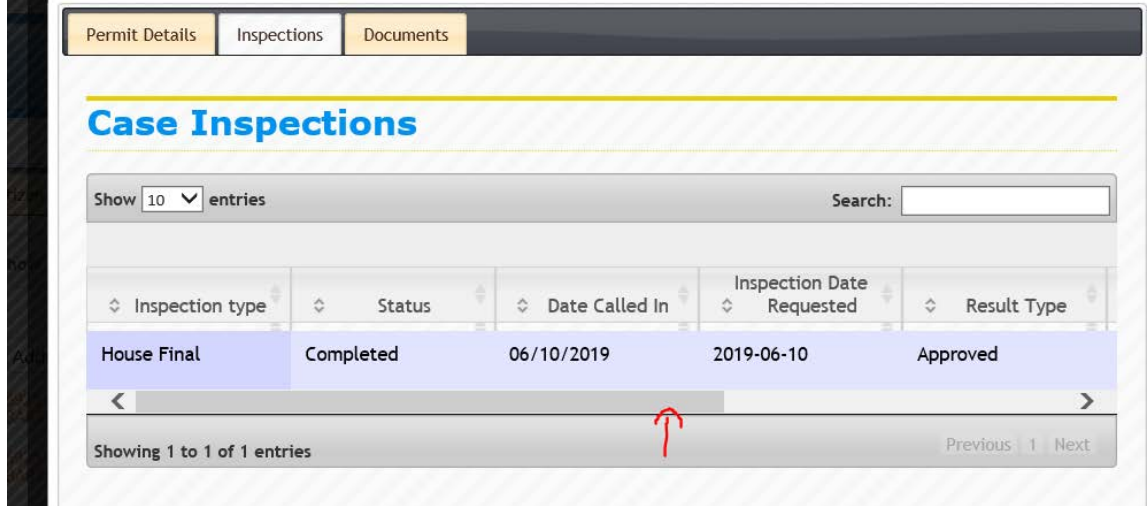

This screen shows what inspections have been made against this permit and if they have been approved or rejected. If you scroll over using the bar above (see red arrow) it will give you more information as follows:

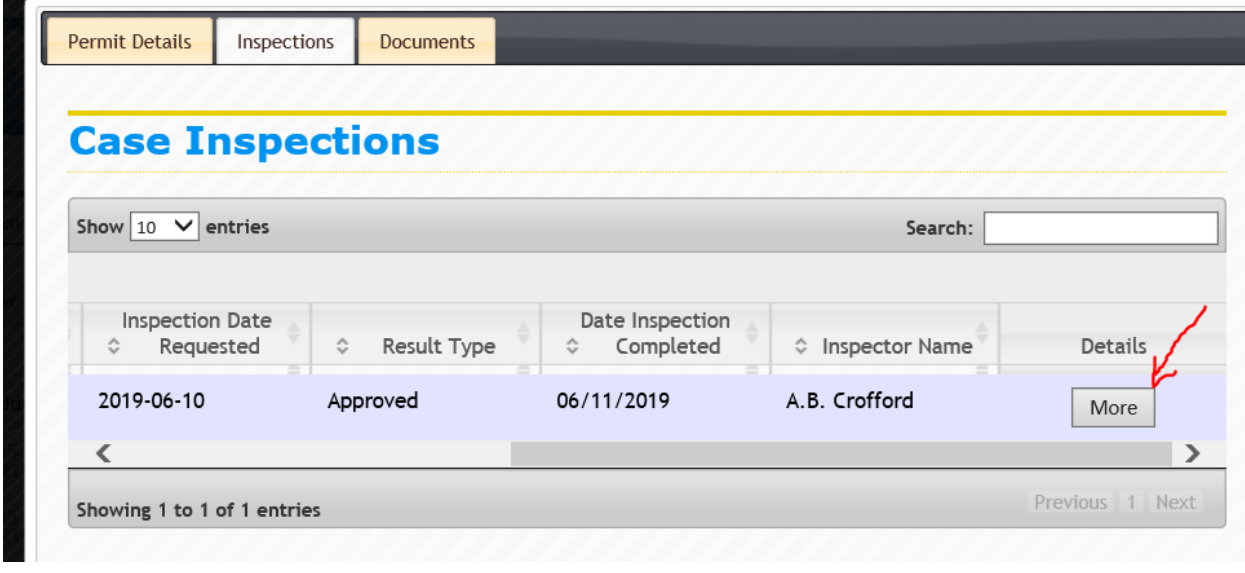

This screen shows the results of the inspection, the date of the inspection, and which inspector conducted the inspection. Also, you can get more information by clicking the "More" button (see above). Here is the information that the "More" button will provide:

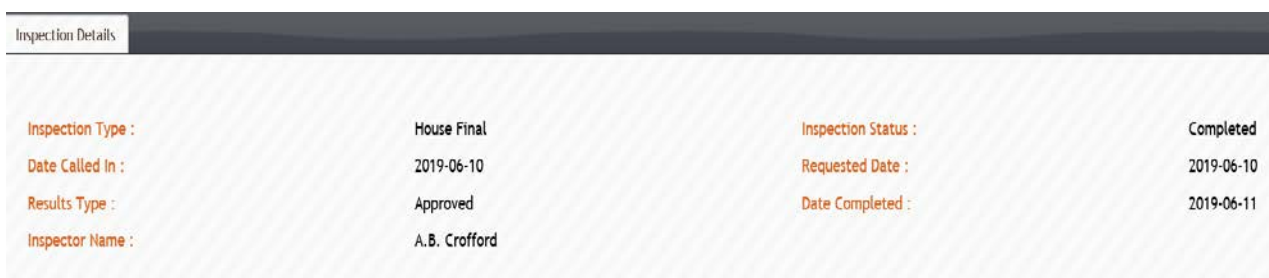

## **Rejected Inspections Lookup**

Now if an inspection is rejected, here is what you will see on the screen:

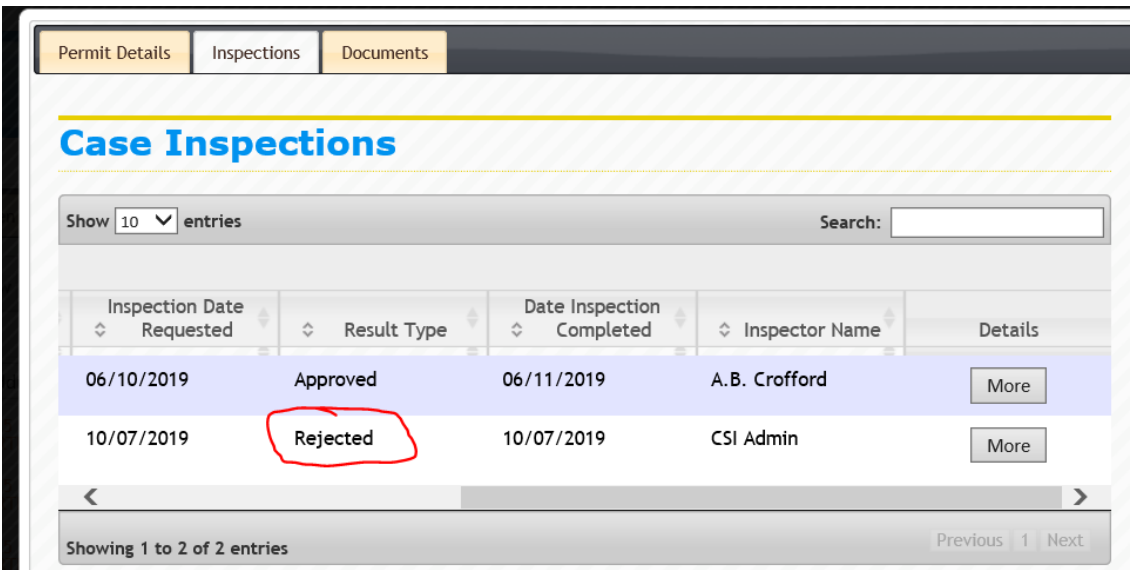

Now let's go back and click on the "Documents" tab. Here is what the screen looks like:

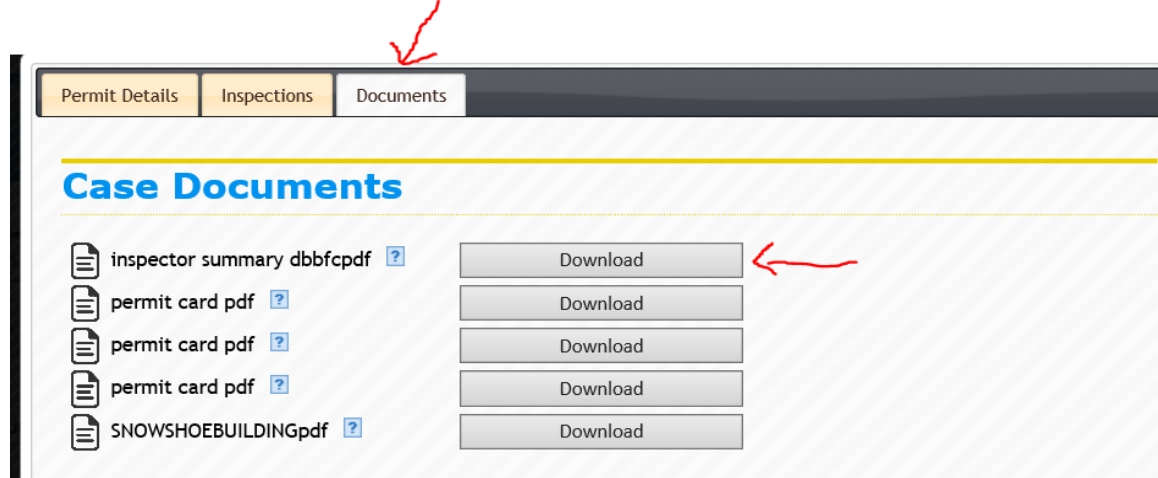

This screen will allow you to print out a permit (**permit card pdf**) if you need one for your files. All you have to do is click the "Download" button and it will take you to a screen where you can print the permit. Now if an inspection has been rejected, you can print the comments from the inspector, and also see how much the rejection fee will be. The "inspector summary" is where you can print this information. Just click the "Download" button by "inspector summary" (see above). This is what you should see on your screen:

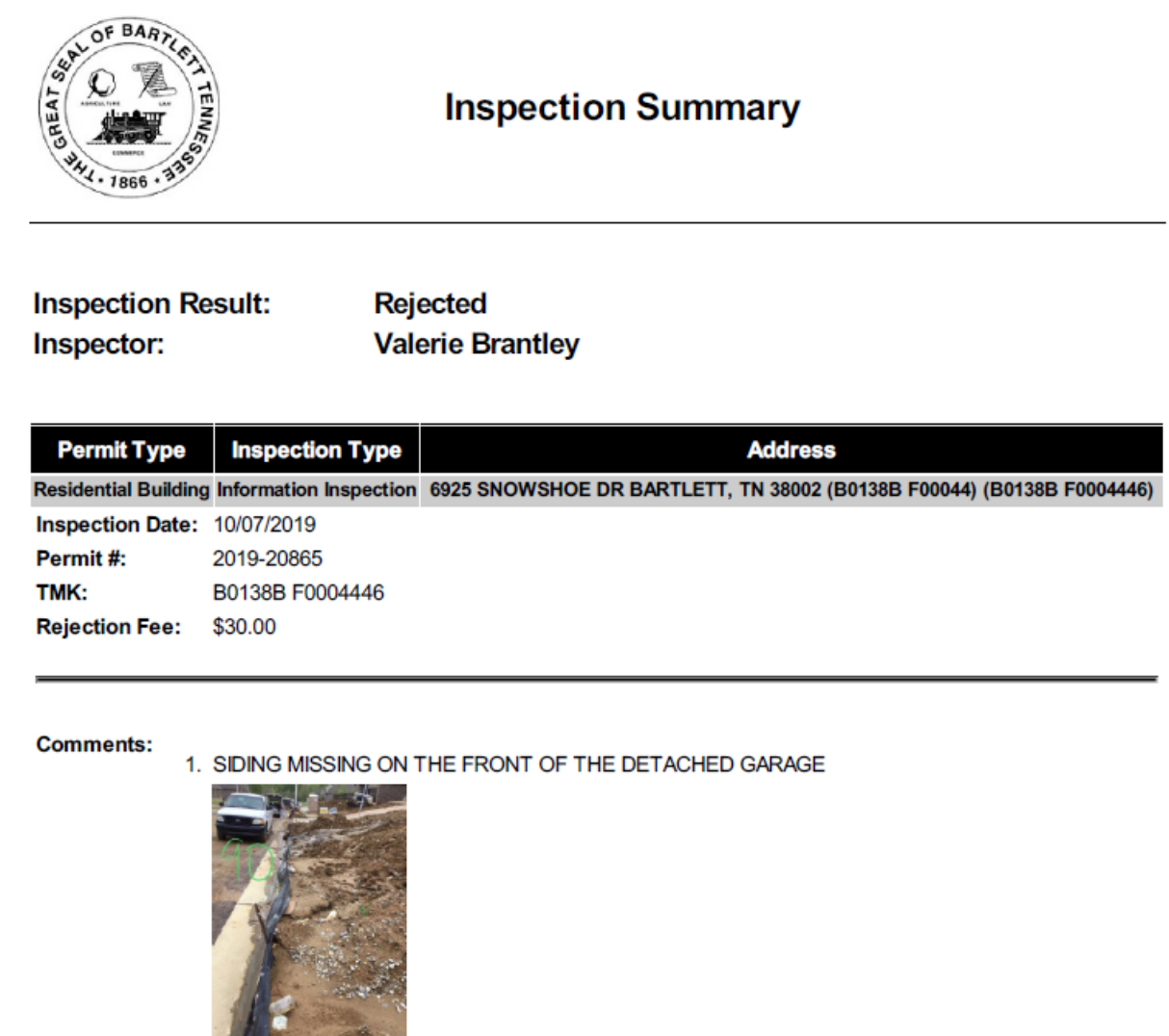

This Inspection Summary gives you the type of inspection that was conducted, and the inspector's comments on why this inspection was rejected. You will also see the rejection fee amount and the date of the inspection. If the inspector took photos of items specific to the rejection, you will also be able to see those photos. You will also be able to print out this Inspection Summary to use to pay the rejection fee.

This concludes our process of how a contractor can look up permits and inspections on our City of Bartlett website. If you have any questions, please feel free to contact our office, Bartlett Code Enforcement, at 901-385-6425 during normal business hours of 8:00 a.m.-5:00 p.m., Monday thru Friday.